## Zoom Quick Start Guide

If you're a first time user to Zoom then please follow these steps to working with Zoom *prior to* and on the day of your registration appointment.

## **Steps that can be done prior to your meeting.**

Step 1: Go to the following website to ensure you have Zoom up and running on your computer: <https://zoom.us/test>

Once there you will want to click the "Join" button to begin the test.

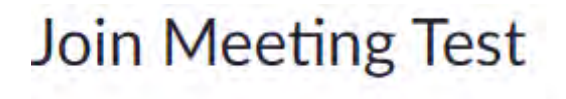

Test your internet connection by joining a test meeting.

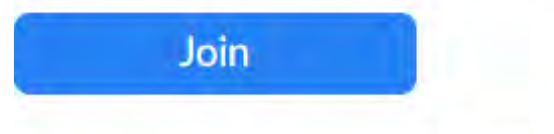

If you are unable to join the meeting, visit Zoom Support Center for useful information.

Step 2: You will be asked to "Save File", please do this to begin the installation.

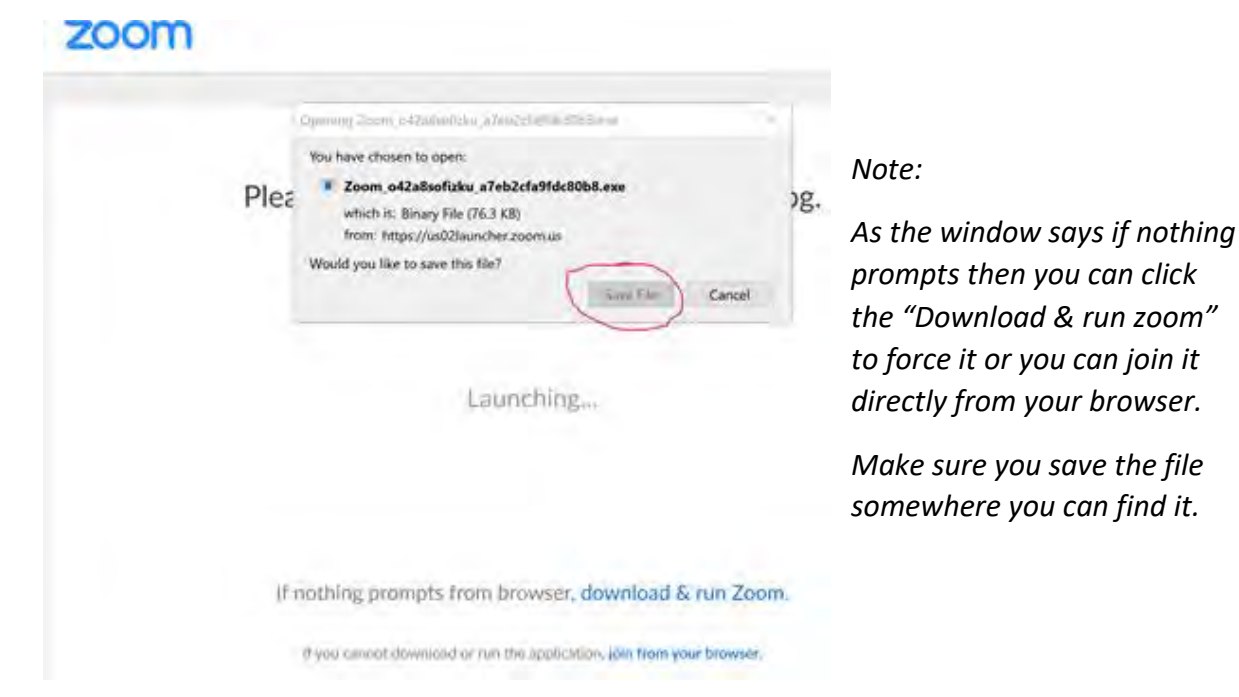

Step 3: Open the file you have saved and follow the instructions on screen to install the client. Upon successful installation you will see the following screen

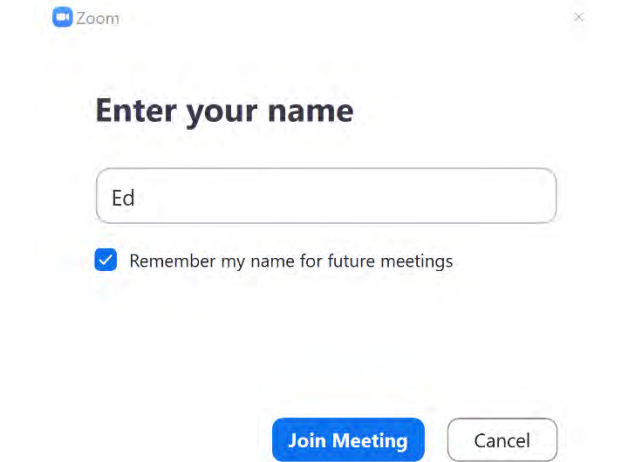

Please put your name in and click "Join meeting" to start the meeting.

Step 4: Once you click "Join Meeting" you will be asked if you wish to use a web cam or not.

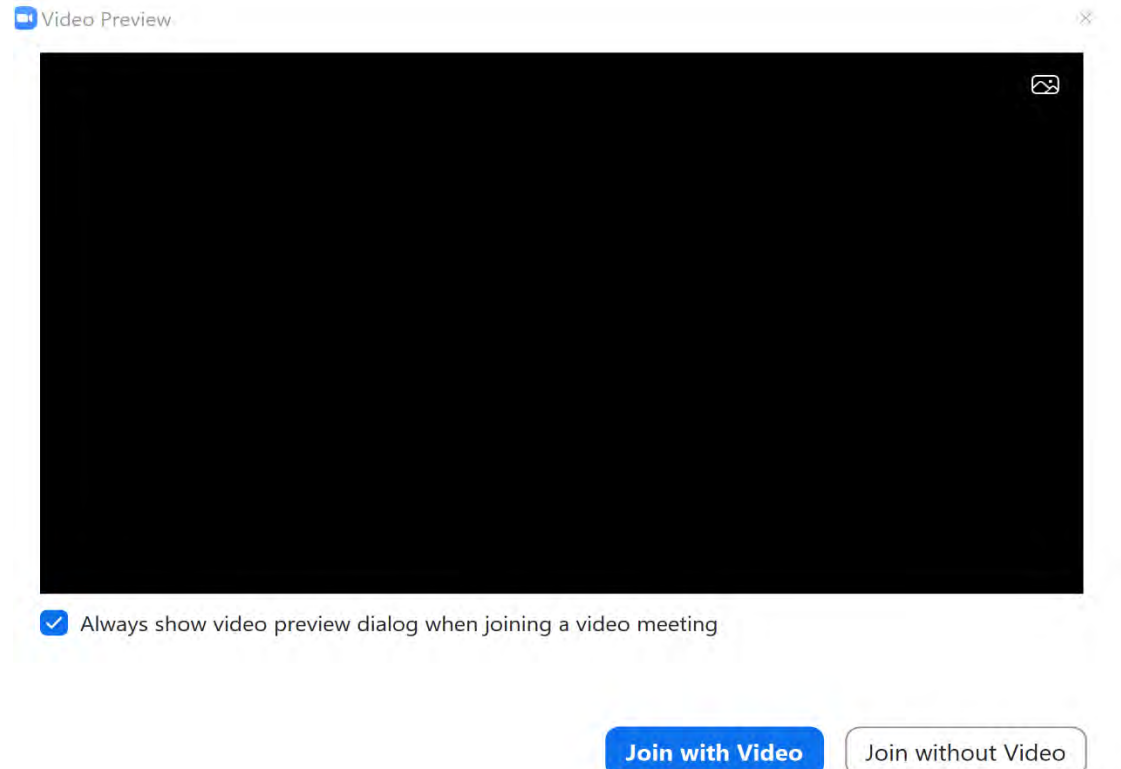

*Note: You can join with the option you feel most comfortable with but we will discuss how to make sure video is operating for this guide. Part of the Advising/Registration meeting may include sharing registration screens, so you are encouraged to join via video.*

Step 5: Once you join, at the bottom of your screen you should be given the following options:

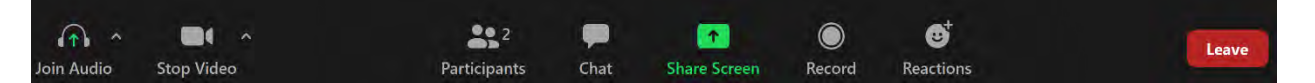

From left to right these options are….

- "Join with Audio" (as explained below in Step 6).
- "Stop Video" to start / stop your web cam. If you click the "^" symbol it'll grant you additional options to adjust your web cam's input.
- "Participants" should be limited to yourself and the advisor.
	- o You can click this button to see who the participants are.
- "Chat" to open a box on the right side allowing you to type to the other participants.
	- o This is typically used if your audio is not working.
- "Share Screen", the advisor may use this to show you their screen and the information on it such as class data, commonly used websites, etc.
- "Leave" for when the meeting is over and you wish to end the call.

Step 6: Click "Join Audio" to hear your advisor and to be able to speak with them.

 Then click "Test Speaker and Microphone" **before** clicking "Join with Computer Audio" to ensure your system is functioning properly.

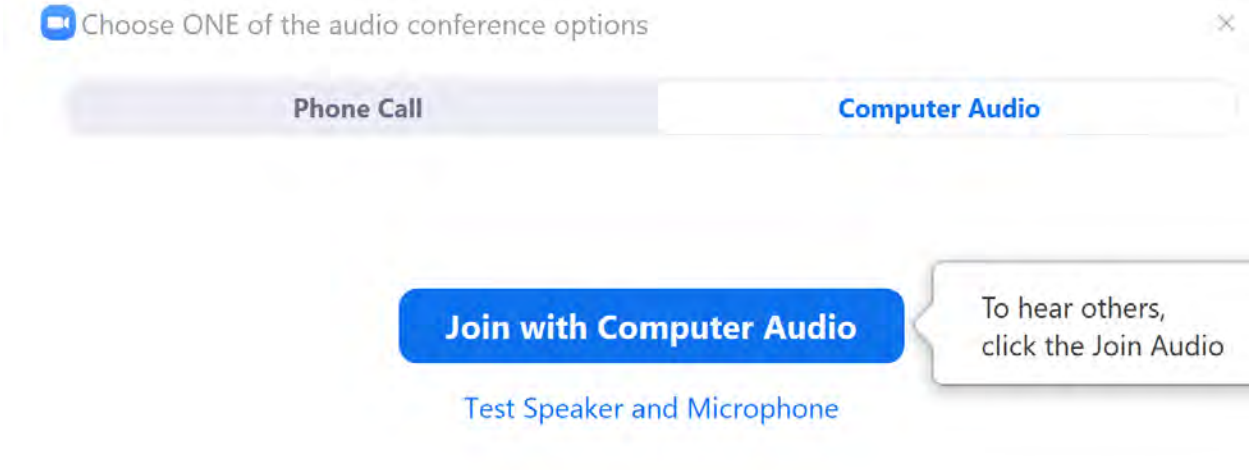

Automatically join audio by computer when joining a meeting

Step 7: Zoom will first test your speaker and it'll look like the following…

If you hear the ring tone, select yes to move on.

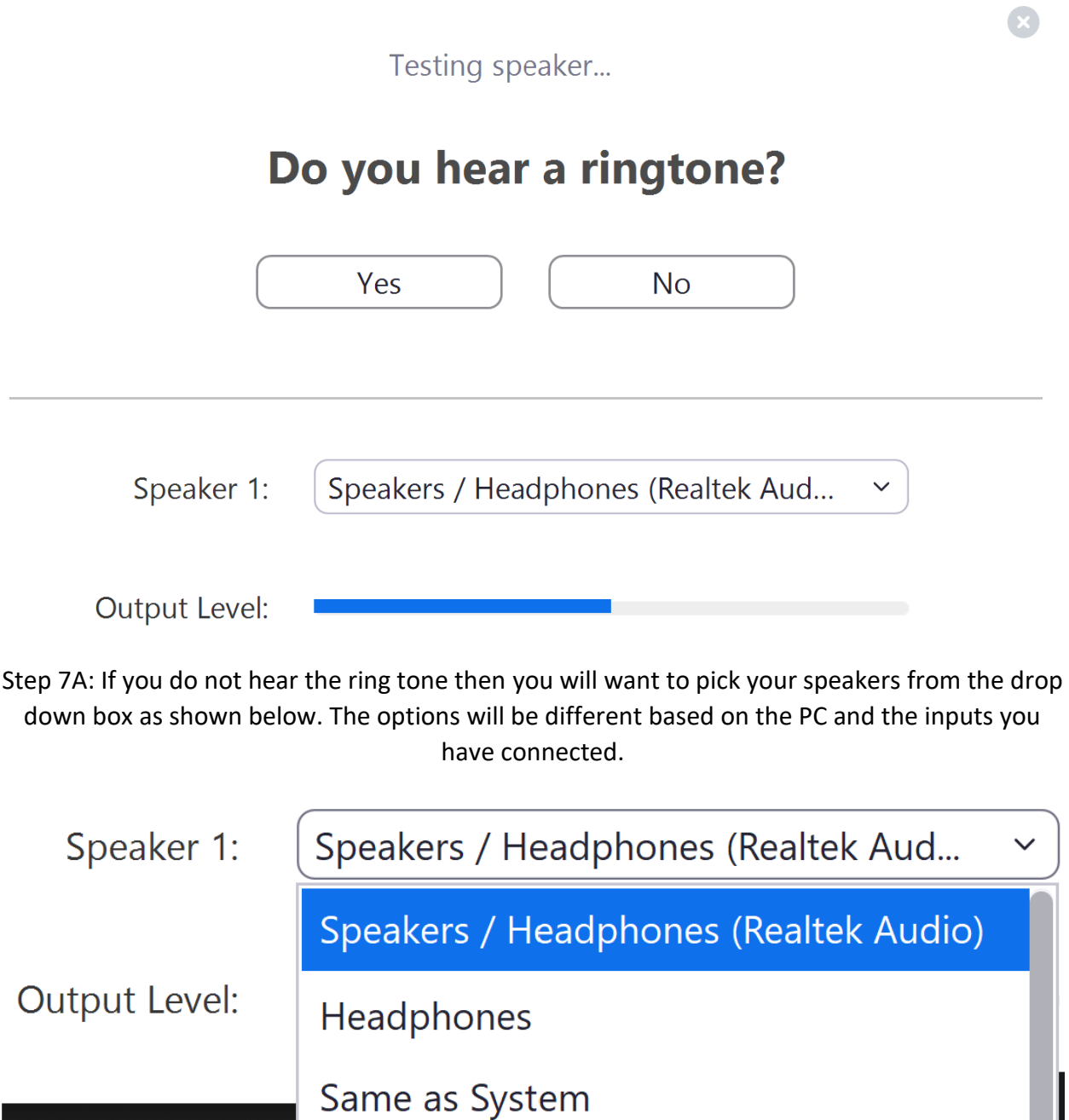

Step 8: Once you hear the ring tone you can move on to testing your microphone.

Testing microphone...

## Speak and pause, do you hear a replay?

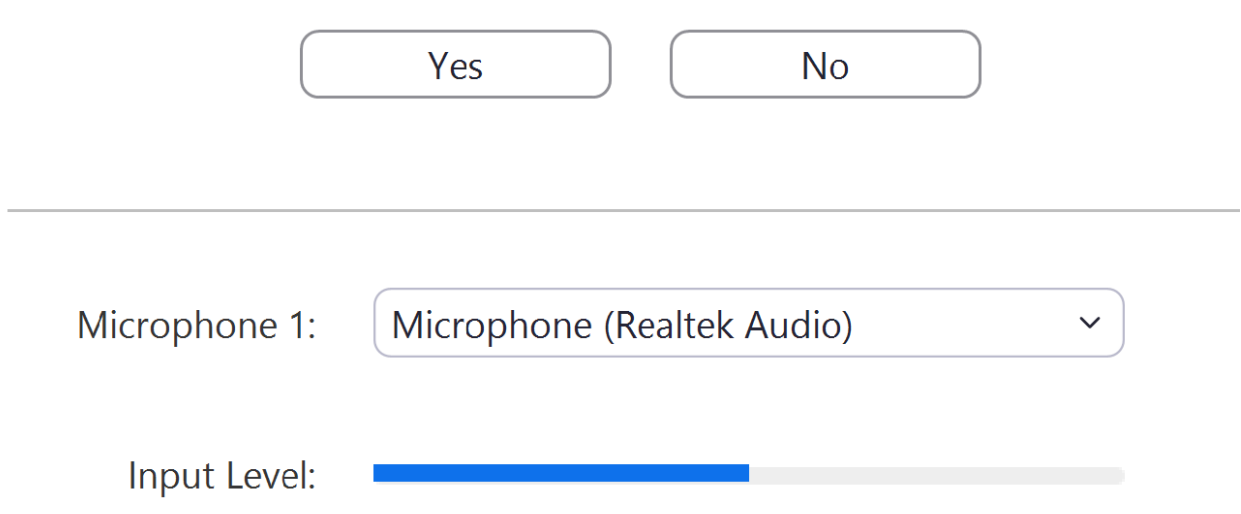

*Note: when you speak the blue line should move and you should hear yourself as an echo if your microphone is working correctly.* 

Step 8A: If you do not hear yourself, make sure you have the correct input selected. As mentioned above, this will vary based on the individual PC.

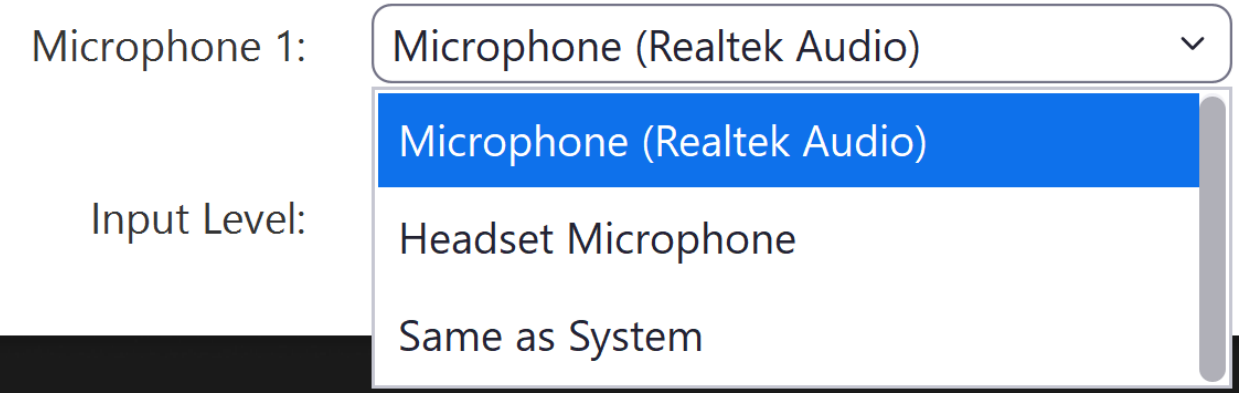

Step 8C: If you cannot get your microphone or sound to work you will want to click the "Phone Call" tab up top, call in using one of the available numbers, then enter the information it asks for as listed on the this page.

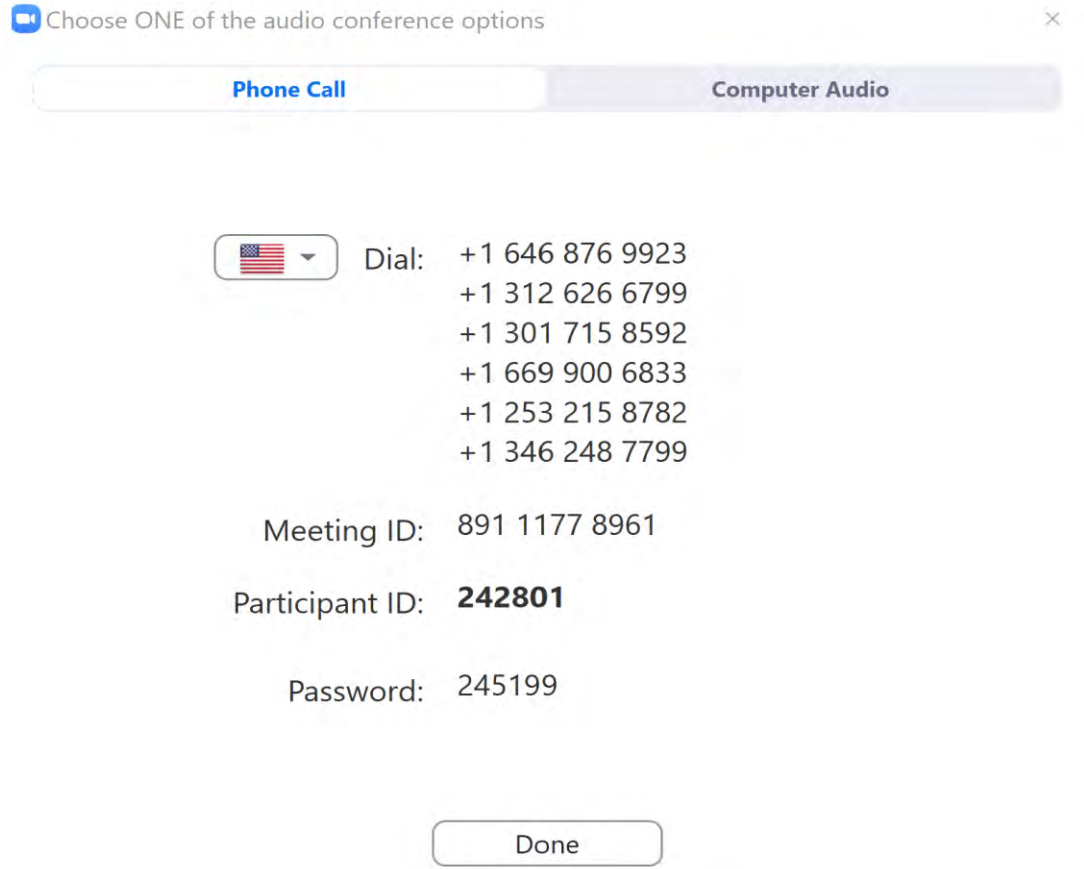

Step 9: Verify you have received your Zoom e-mail for your appointment, it should look similar to the one below under "Steps to log into your appointment". If you do not have it, please contact advising at: [advisor@mwcc.mass.edu](mailto:advisor@mwcc.mass.edu)

## **Steps to log into your appointment:**

Step 1: Now that you have tested your device and your appointment is about to begin, please find the e-mail that looks like the one below and click the link where the star is.

> **Topic: Registration meeting** Time: May 18, 2020 02:00 PM Eastern Time (US and Canada) Join Zoom Meeting https://us02web.zoom.us/j/89111778961?pwd=bnY4eXNVUndnS2ZJTVozNEx4YnJwdz09 Meeting ID: 891 1177 8961 Password: 245199 One tap mobile +16468769923,,89111778961#,,1#,245199# US (New York) +13017158592,,89111778961#,,1#,245199# US (Germantown) Dial by your location +1 646 876 9923 US (New York) +1 301 715 8592 US (Germantown) +1 312 626 6799 US (Chicago) +1 669 900 6833 US (San Jose) +1 253 215 8782 US (Tacoma) +1 346 248 7799 US (Houston) Meeting ID: 891 1177 8961 Password: 245199 Find your local number: https://us02web.zoom.us/u/keagr2Mkl

Step 2: After clicking your link, the appointment should directly open up or it will say "Waiting for Host to start appointment".

 If it says that it is waiting on the host, this means the advisor has yet to arrive at the appointment. Once they arrive, the window will *automatically* open the appointment with your advisor so please keep an eye on it!

*Note: If your wait has been 10 minutes past your appointment time, please contact us at: Office of Advising, Career and Transfer at 978-630-9109 or [advisor@mwcc.mass.edu](mailto:advisor@mwcc.mass.edu) and let us know your appointment has not started, so we can assist you!*

Don't forget to prepare for registration ahead of time.

Enjoy your registration appointment and welcome to MWCC!